Рабочее место информационно-торговой системы QUIK для устройств на платформе Android

# Инструкция по установке и подключению QUIK Android

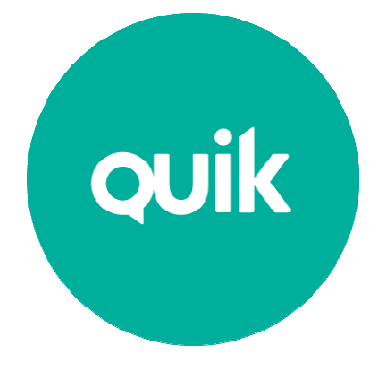

Версия 1.0.1

Руководство пользователя

© ARQA Technologies, март 2013

# 1. О программе

**QUIK Android** – клиентское приложение брокерской системы QUIK, разработанное специально для устройств на платформе Android. Программа позволяет обмениваться данными с сервером системы QUIK по защищенному соединению, отображать полученную информацию в виде таблиц и графиков, совершать активные операции. **QUIK Android** поддерживает возможность ввода и снятия лимитированных, рыночных заявок и стоп-заявок.

Приложение подключается к серверу системы QUIK у определенного брокера и транслирует информацию в режиме реального времени. Приложение способно автоматически устанавливать связь с сервером, если в настройках указаны требуемые параметры соединения и сохранен пароль. Активные операции без подключения программы к серверу не предусмотрены.

## 1.1 Установка программы

Для начала работы с **QUIK Android** выполните следующее:

- 1. Установите на Ваше устройство приложение QUIK Android из магазина приложений Google Play.
- 2. Убедитесь, что Ваш брокер предоставил Вам права на использование рабочего места QUIK Android.
- 3. Загрузите публичный и секретный ключи.
- 4. Настройте параметры соединения.

#### $1.1.1$ Порядок действий

- 1. Приготовьте для копирования на устройство публичный (pubring.txk) и секретный (secring.txk) ключи от рабочего места QUIK.
- \* Примечание: В случае, если у вас нет Рабочего места QUIK, создайте ключи доступа в операционной системе Windows, используя программу keygen.exe, входящую в комплект программного обеспечения системы QUIK (доступна на caŭme разработчика: http://www.quik.ru/user/download). **Затем** зарегистрируйте ключи доступа у Вашего брокера.
- 2. После этого запустите приложение. При его первом запуске на Вашем устройстве создается папка «QUIK».
- 3. Выйдите из приложения через пункт «Выход» в меню на стартовом экране «Соединение» (вверху слева).
- 4. После этого подключите устройство к компьютеру в режиме доступа к его внутренней памяти (режим «Подключить как диск» или режим МТР (Media sync)).
- 5. Найдите на подключенном к ПК устройстве папку «QUIK» и скопируйте в нее файлы с публичным ключом сервера QUIK (pubring.txk) и секретным ключом клиента (secring.txk).
- \* Примечание: В случае необходимости замены ключей на новые, выйдите из приложения, если оно запущено, и повторите пункты 4 и 5. В пункте 5 подразумевается повторное копирование новых ключей в папку «QUIK» с заменой существующих.
- 6. В папку «QUIK» поместите файл ip.cfg с параметрами подключения к QUIK серверам от стандартного клиентского места QUIK (при его наличии).
- 7. Повторно запустите приложение QUIK Android. На стартовом экране «Соединение» убедитесь, что параметры подключения соответствуют адресу сервера Вашего брокера.
- 8. Чтобы добавить в список соединение с новыми параметрами, выберите пункт «Добавить» в меню экрана (вверху справа), заполните все поля и нажмите кнопку «Сохранить» (см. описание в пункте 1.2).
- 9. Для подключения введите логин/пароль и нажмите кнопку «Вход» на стартовом экране «Соединение».
- 10. При успешном соединении индикатор связи в верхней части экрана станет зеленым и произойдет переход на экран «Рынок». Если попытка соединения оказалась неуспешной, проверьте наличие подключения к сети (WiFi, 3G, GPRS).

#### $1.2$ Настройка подключения

Параметры соединения с сервером QUIK можно настроить следующими способами:

### 1. C помощью программы **QUIK Android**

Запустите программу. В открывшемся окне «Соединение» нажмите на кнопку  $\overrightarrow{\cdot}$ выберете пункт меню «Добавить» и укажите следующие параметры:

- «Имя» наименование соединения,
- «IP» ip-адрес сервера QUIK обслуживающего вас брокера,
- «Порт» номер порта сервера брокера,
- «Ключ» идентификатор публичного ключа сервера брокера.

Для сохранения параметров соединения нажмите на кнопку «Сохранить».

\* ПРИМЕЧАНИЕ: Значения параметров для подключения сообщаются обслуживающим брокером. Если вы используете Рабочее место QUIK, то эти значения совпадают с аналогичными параметрами в файле info.ini Рабочего места QUIK.

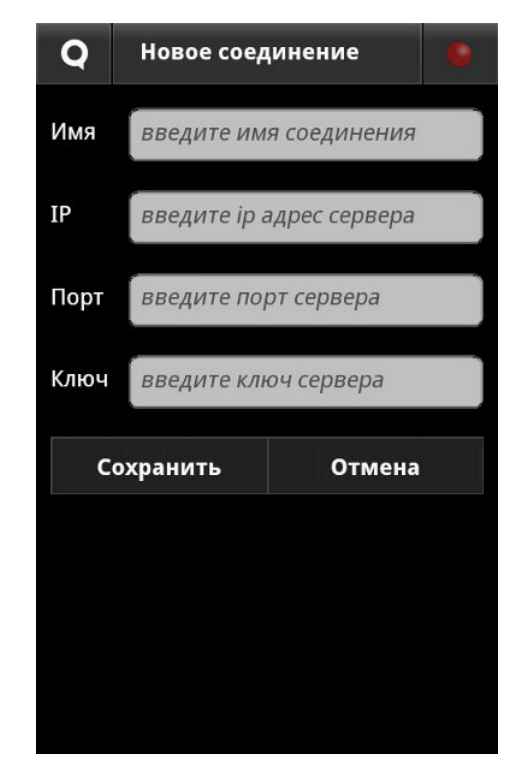

2. С помощью файла **ip.cfg** Сохраните файл **ip.cfg**, содержащий ip-адреса для подключения к серверу QUIK, на устройство в директорию QUIK.

Запустите приложение **QUIK Android**. В окне «Соединение», коснитесь строки «Сервер» из выпадающего списка выберите сервер, и укажите:

- «Логин» имя пользователя, указанное в ключе доступа к системе QUIK,
- «Пароль» пароль для доступа к ключу.

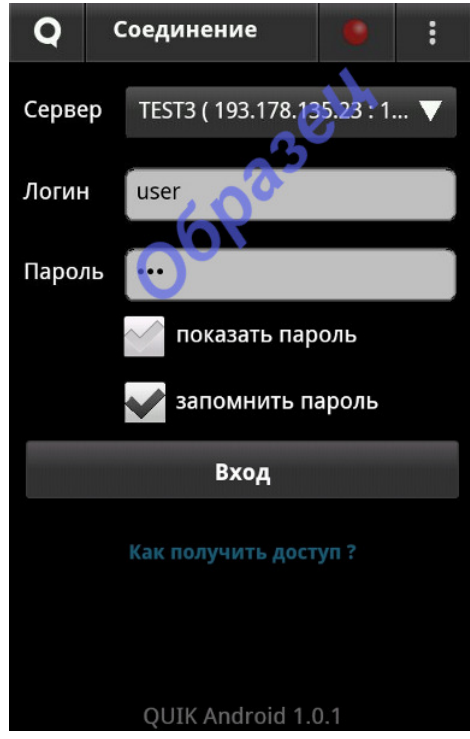

- «показать пароль» отображение вводимого пароля. Если пароль уже сохранен (настройка «запомнить пароль»), то при открытии экрана «Соединение» настройка «показать пароль» не отображается, и появляется на экране только в случае редактирования (замены) ранее запомненного пароля.
- «запомнить пароль» при установленном флажке пароль пользователя сохраняется в настройках программы.

Для входа в программу нажмите кнопку «Вход». Если аутентификационные данные верны, на экране отобразится главное меню программы.

В случае разрыва соединения программа может автоматически его восстановить.

## **1.2.1** Сообщения об ошибках при установлении связи с сервером**:**

- «Неверный пароль».
	- Убедитесь, что имя и пароль введены правильно.
- «Не указан пароль пользователя»
	- Убедитесь, что заполнено поле «Пароль».
- «Вы уже работаете в системе».
	- Возможно, запущено клиентское приложение QUIK на компьютере, (либо QUIK Android на другом устройстве), которое уже использует Ваши ключи доступа.
- «Невозможно подключиться к серверу (адрес сервера и порт)» неправильно указан сервер или порт.
- «Application error: Сервер QUIK не найден» сервер не стартован.
- Соединение установить не удалось. Возможно, Вы используете ключи, которые не зарегистрированы на сервере.
- «Права на использование QUIK Android не предоставлены Вашим брокером» / «API permissions not set» – у пользователя отсутствует Pocket QUIK лицензия.

В случае разрыва соединения с сервером, в нижней части экрана отображается сообщение вида: «Соединение с сервером разорвано, идет восстановление…».